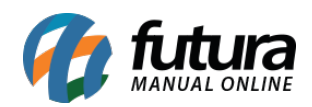

Neste documento iremos mostrar as funcionalidades dos principais menus do *Futura Gourmet Mobile*, afim de melhorar a identificação dos mesmos durante a rotina de utilização do aplicativo, segue abaixo:

## **Tela Inicial:**

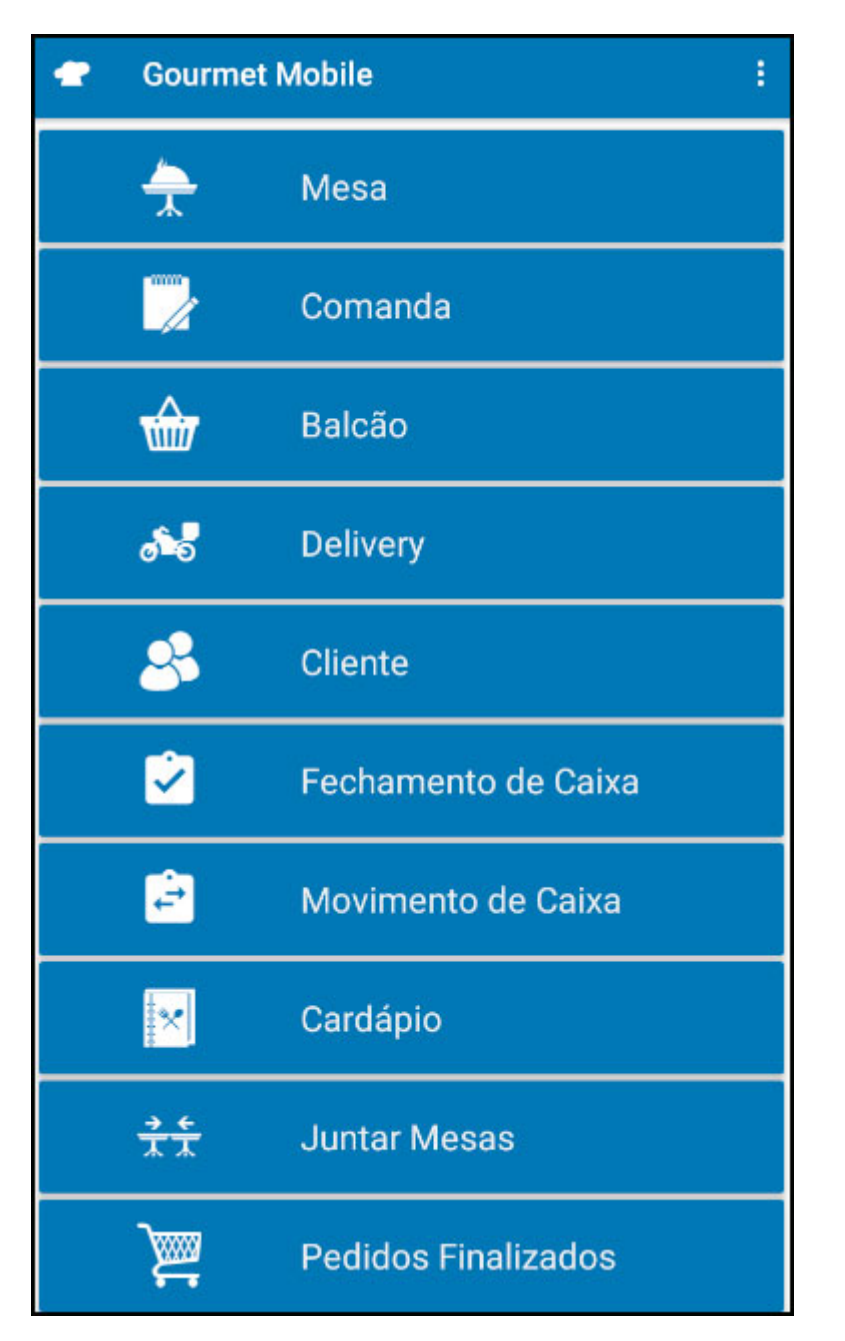

**Menus Mesa/Comanda/Balcão:**

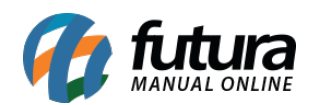

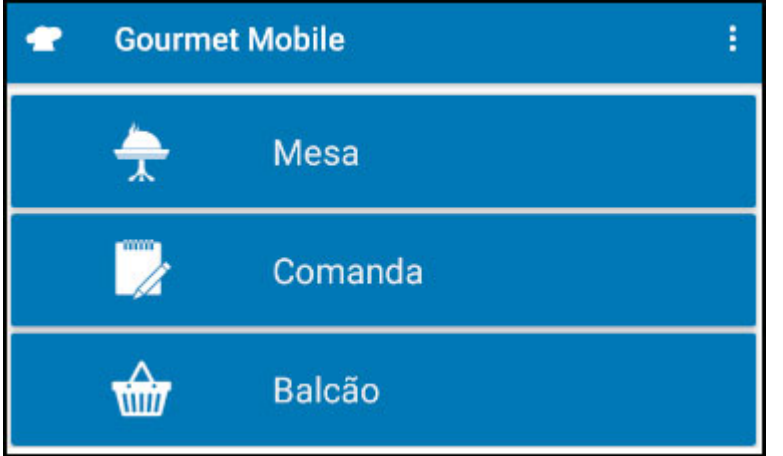

Nos menus acima é possível abrir uma nova mesa, comanda, balcão ou realizar consultas, conforme exemplo abaixo:

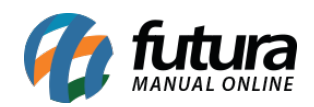

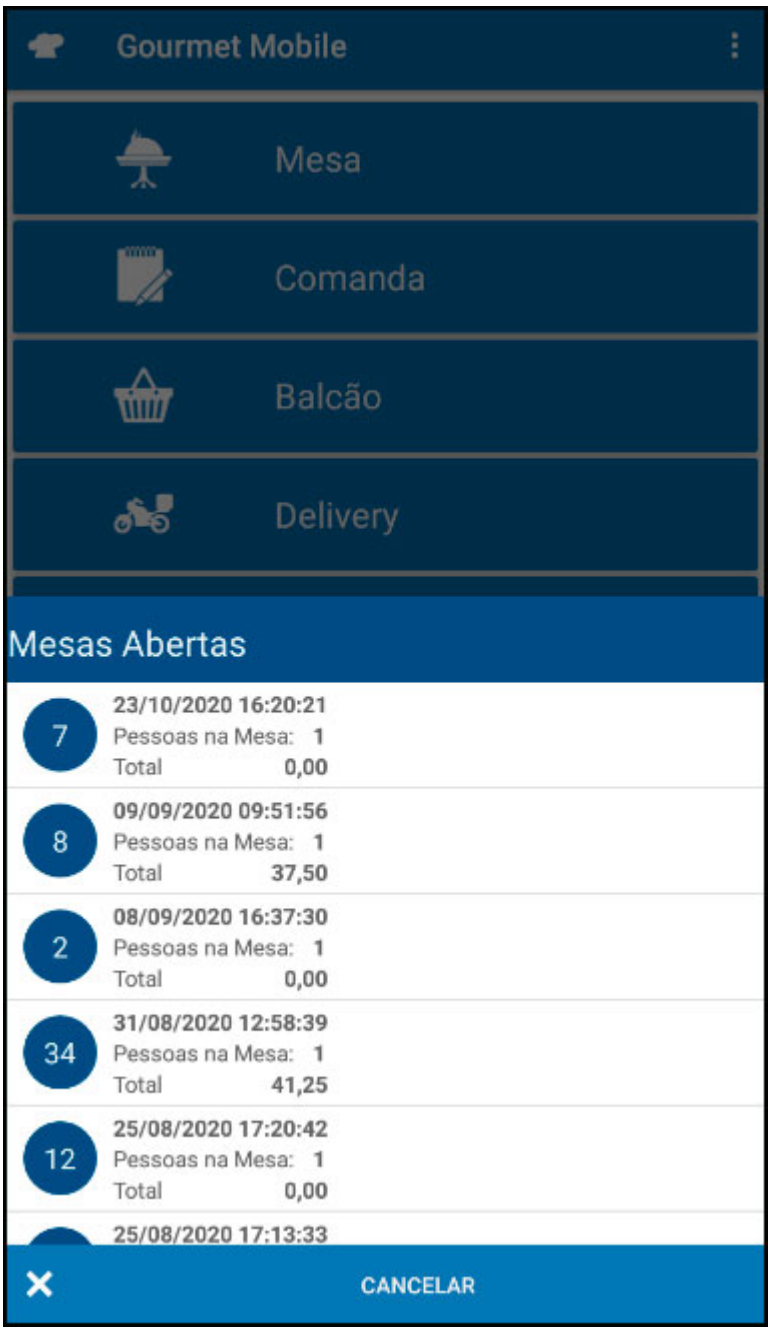

Ao selecionar uma mesa ele irá trazer a seguinte aba:

**Aba Digitação:** Nessa aba é possível digitar manualmente o código do produto, selecionar os menus (Pizza e Cardápio) e alterar a quantidade clicando sobre o produto.

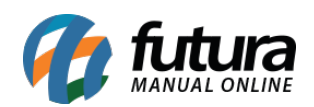

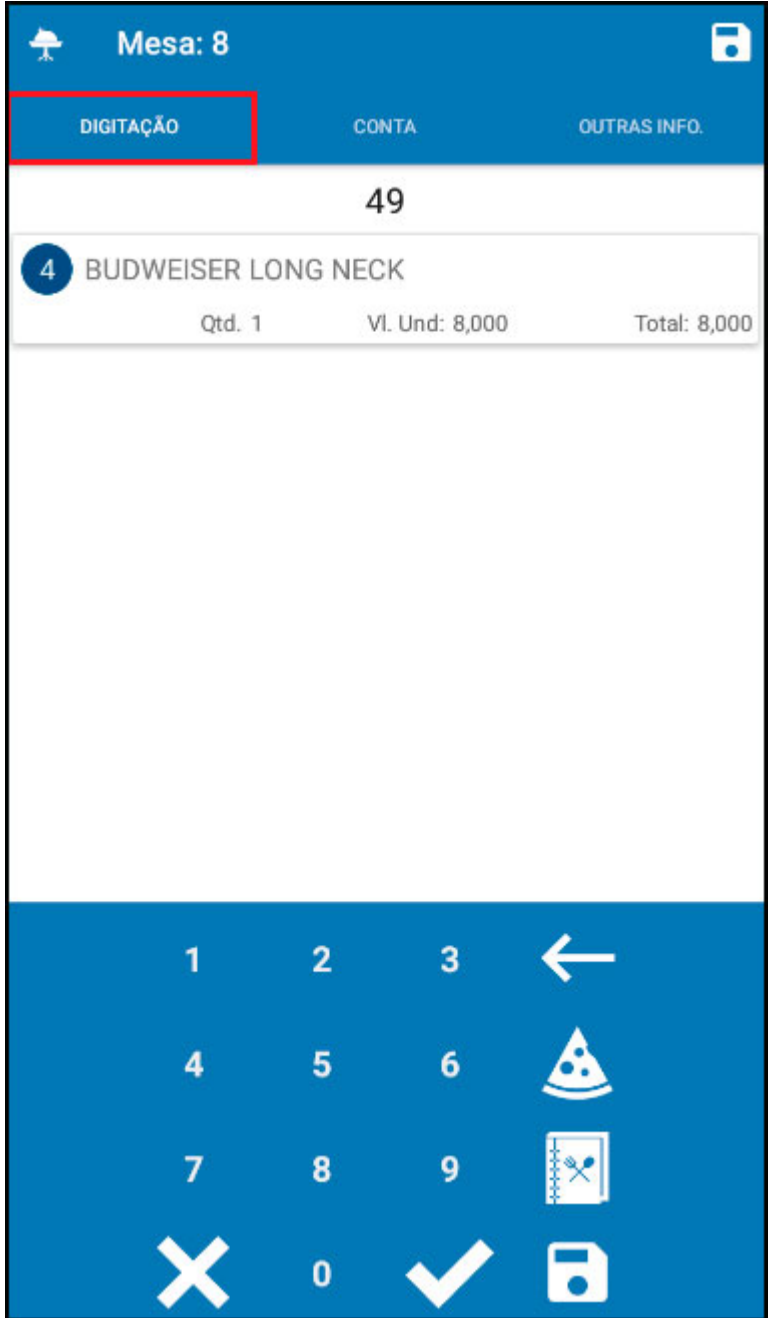

**Aba Conta:** Nessa aba é possível verificar todas as solicitações feitas pela mesa selecionada, imprimir a conta ou finalizar o pedido:

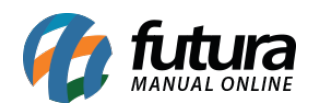

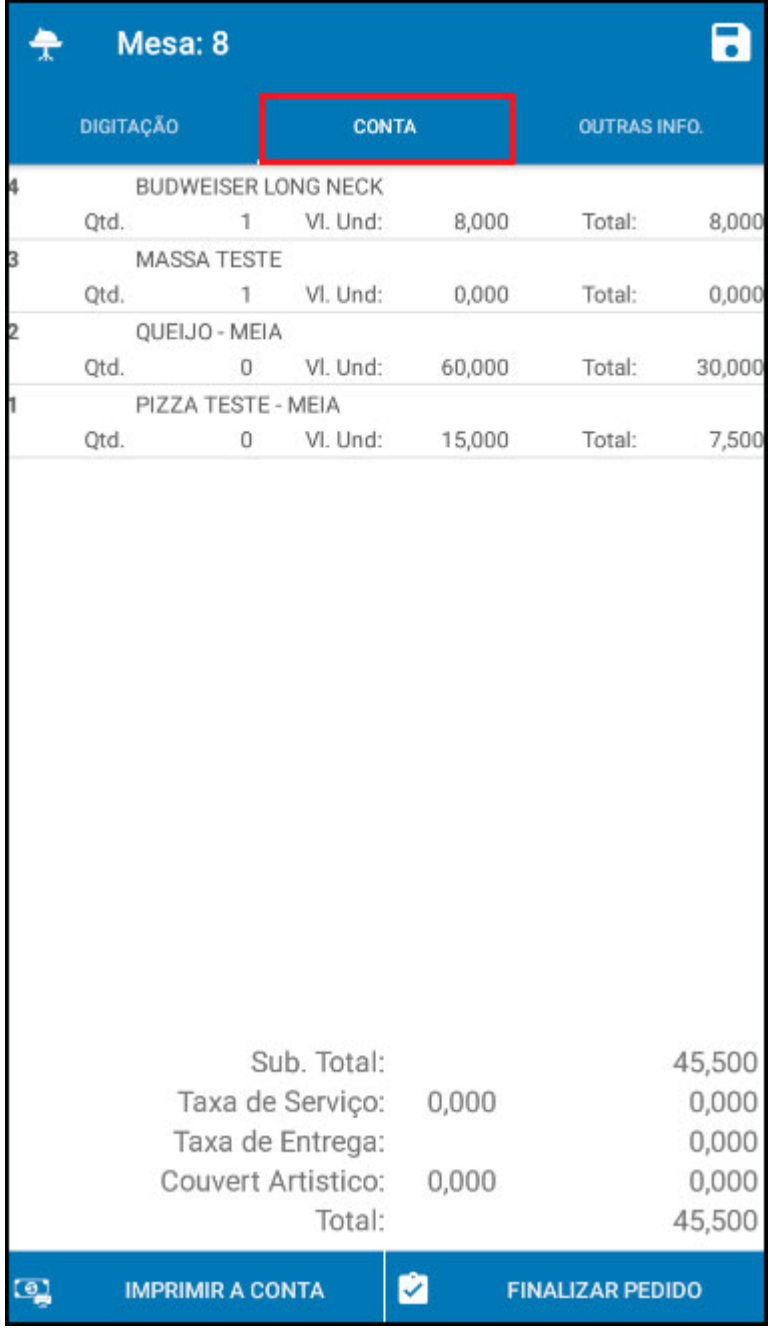

**Aba Outras Info.:** Nessa aba é possível indicar um cliente e alterar a quantidade de pessoas na mesa. Conforme imagem abaixo:

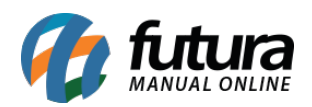

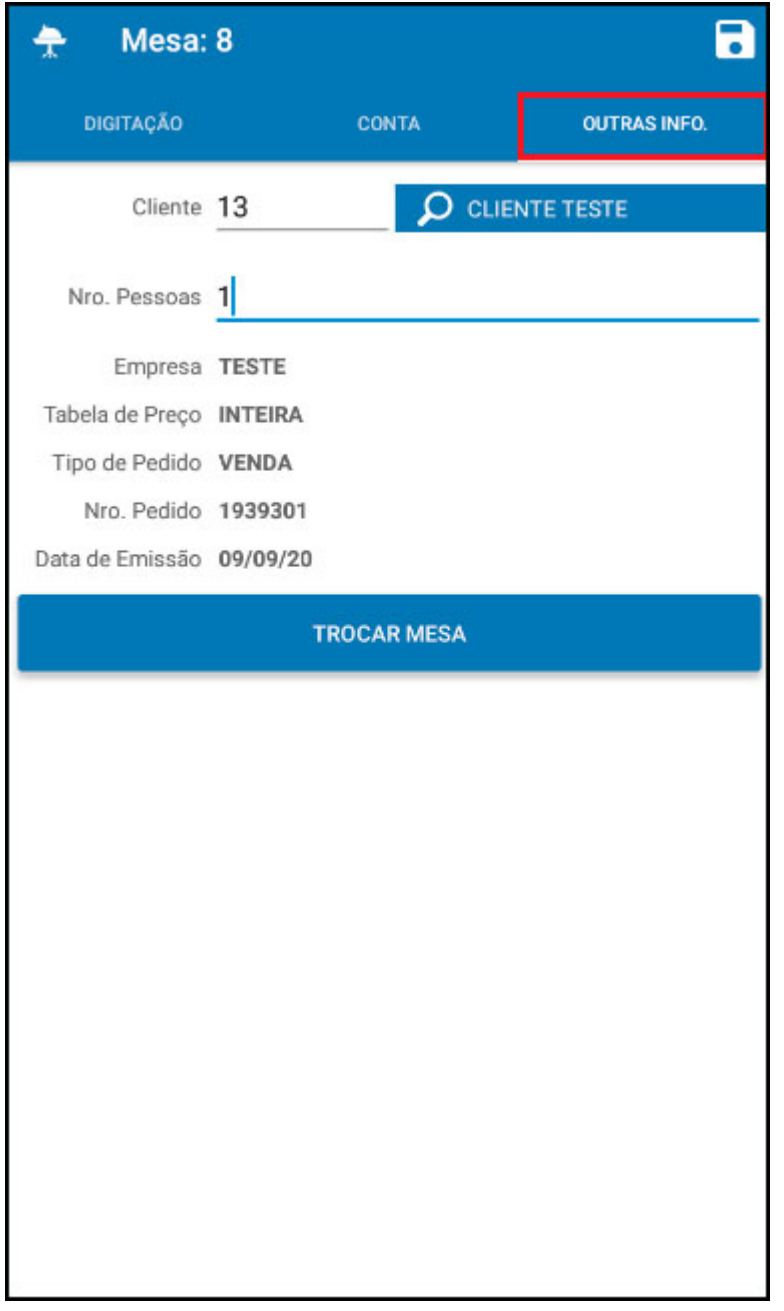

Para confirmar as alterações clique no botão *Salvar* (Disquete).

**Menu Delivery:**

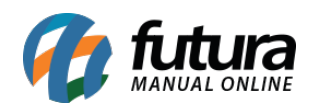

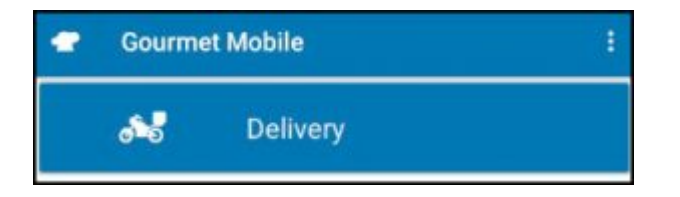

No menu *Delivery* é possível cadastrar uma entrega ou realizar consultas das cadastradas. Conforme exemplo da aba abaixo:

*Aba Cadastro:* Nessa aba é possível cadastrar o cliente para o envio, como mostra a tela abaixo:

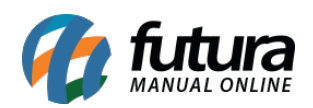

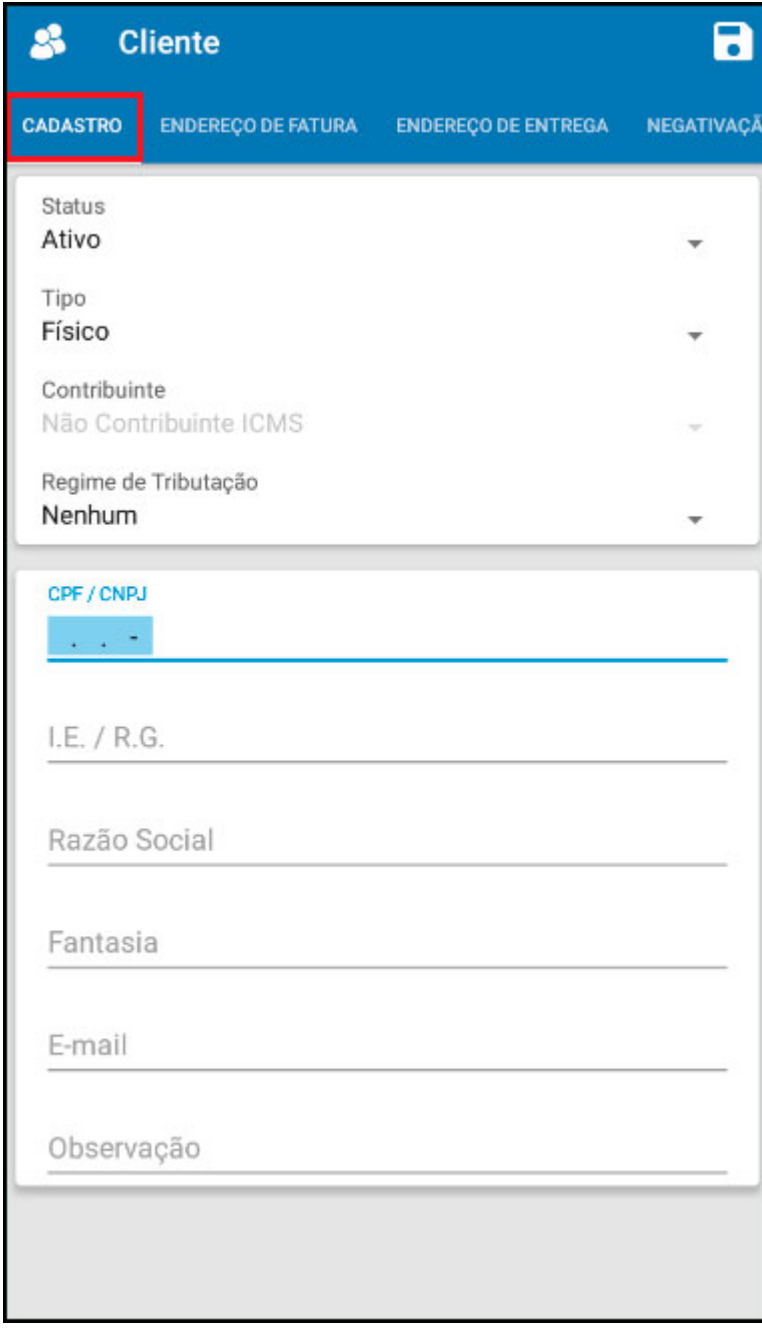

*Aba Endereço de Fatura:* Através desta aba será possível cadastrar um endereço de fatura do determinado cliente, conforme imagem abaixo:

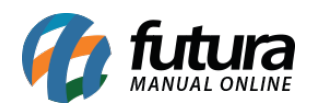

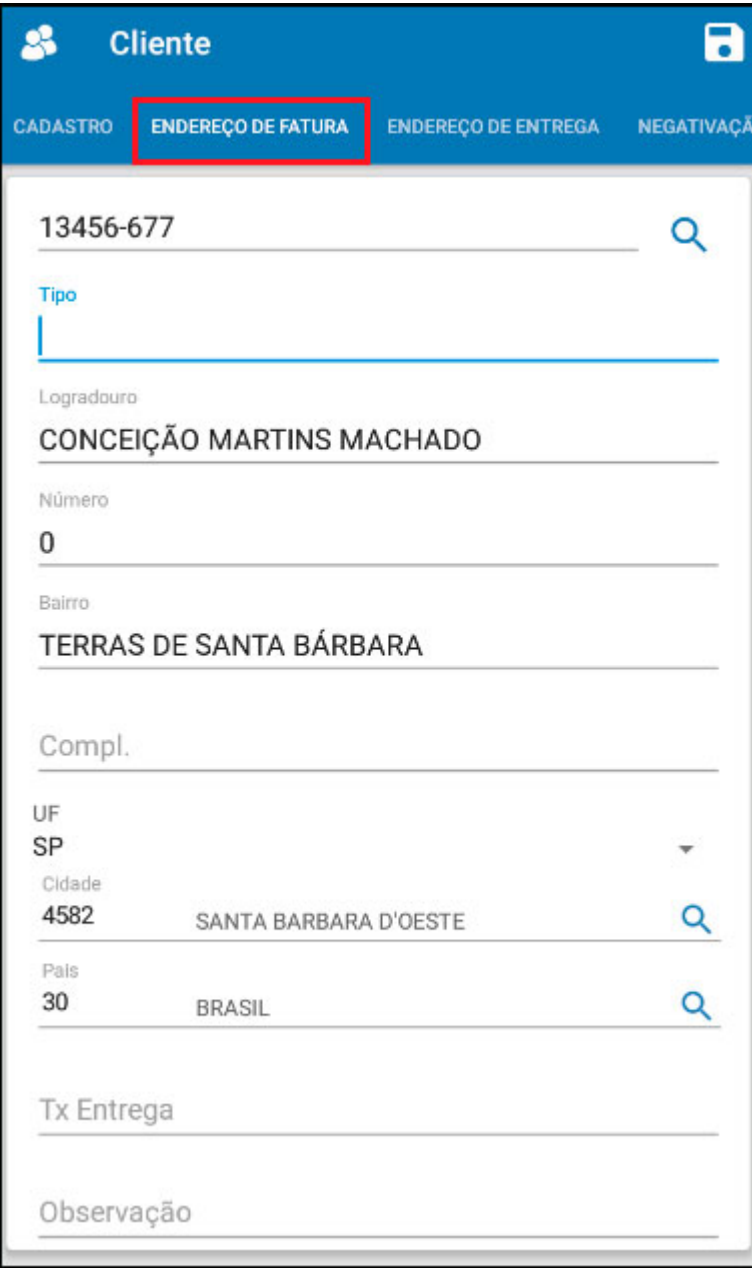

*Aba Endereço de Entrega:* Caso necessário é possível cadastrar um endereço diferente para a entrega dos produtos, para isso clique no botão *Novo* e o aplicativo abrirá a tela abaixo:

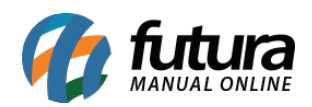

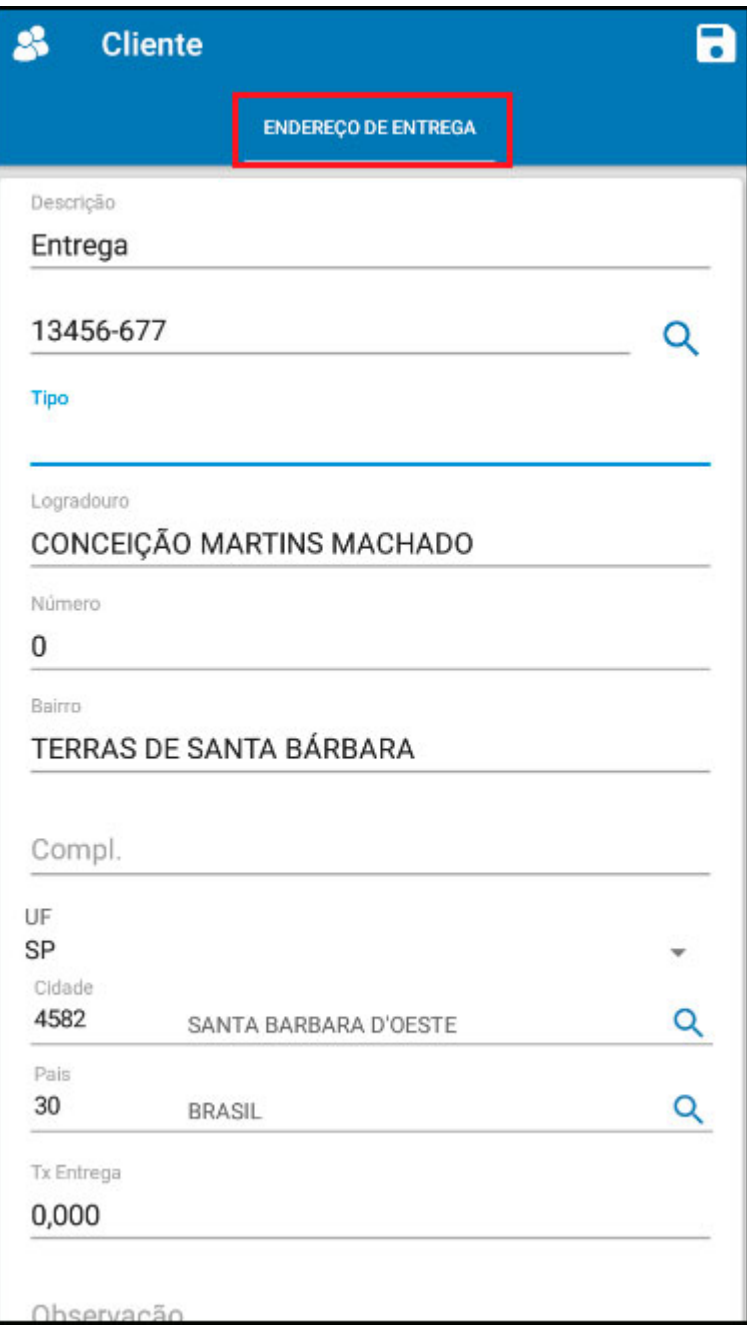

*Aba Negativação:* Caso este cliente esteja negativado o aplicativo mostrará a informação nessa aba.

#### **Menu Cliente:**

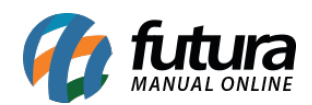

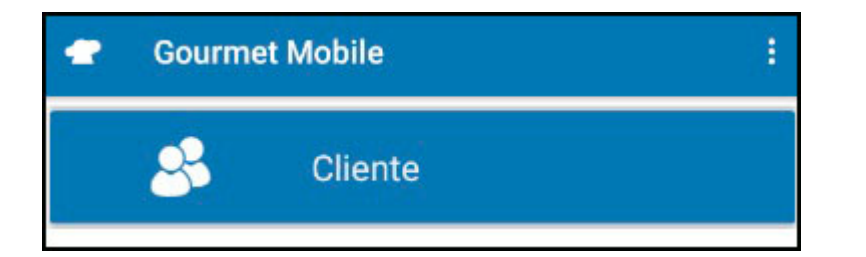

No menu *Cliente* é possível verificar os clientes cadastrados ou cadastrar um novo cliente clicando no botão **+**.

### **Menu Fechamento de Caixa:**

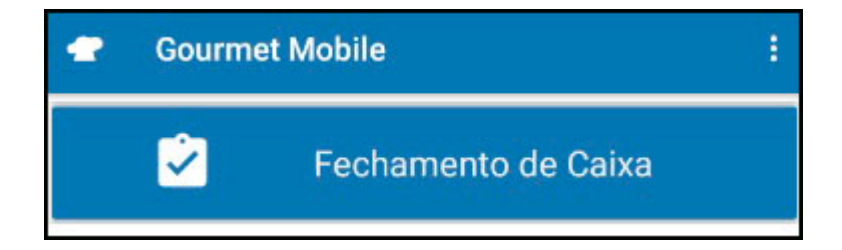

Na menu *Fechamento de Caixa* é possível efetuar o fechamento do caixa ao final do dia, conforme exemplo abaixo:

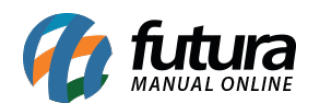

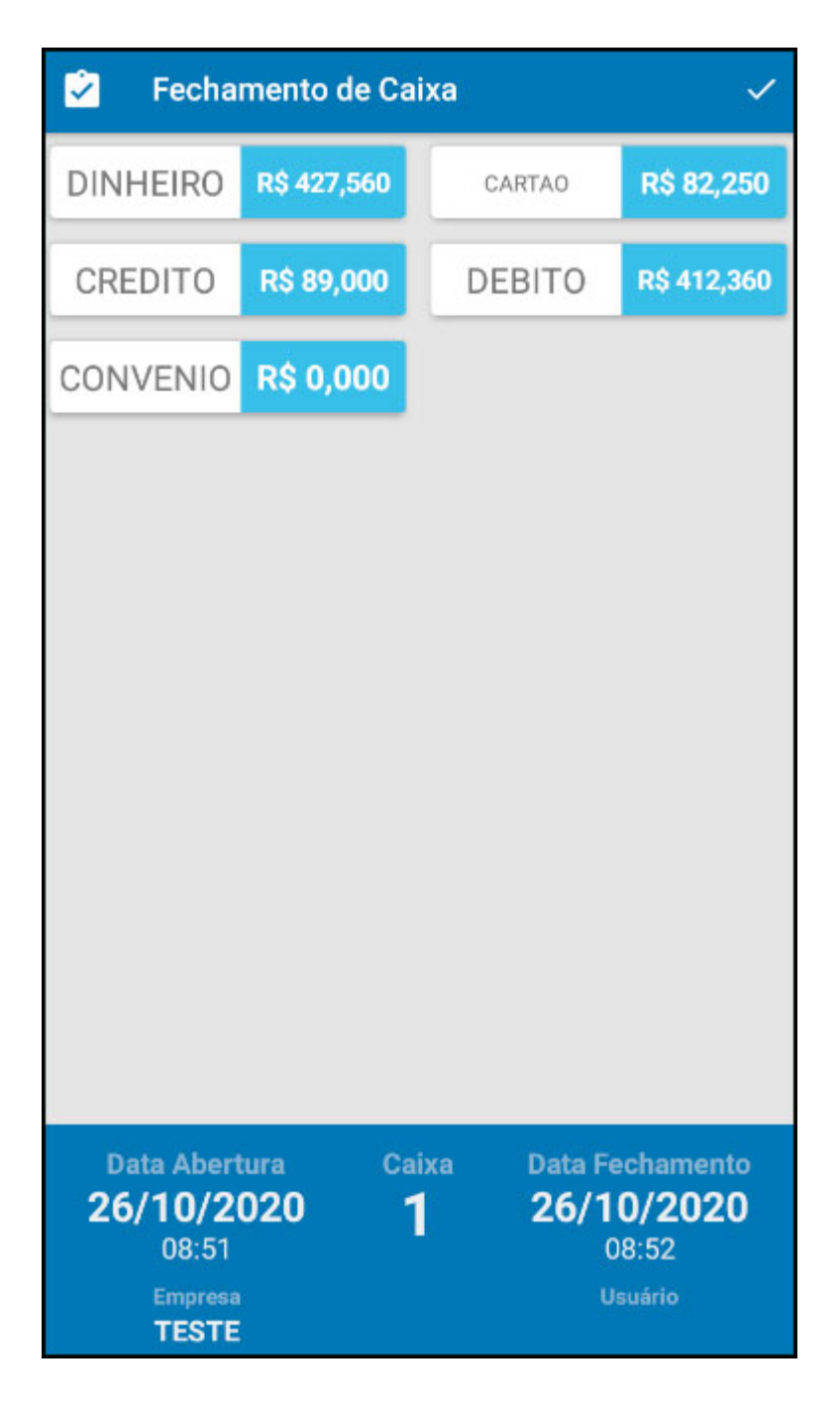

Para finalizar a ação clique no ícone  $\Box$ .

#### **Menu Movimento de Caixa:**

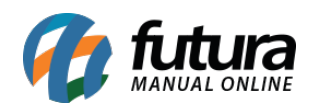

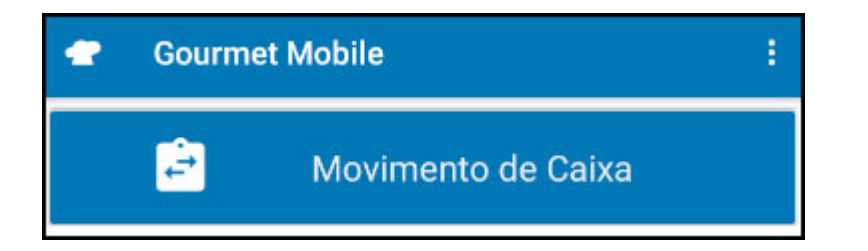

No menu *Movimento de Caixa* é possível realizar uma sangria pelo próprio aplicativo Gourmet Mobile, conforme exemplo abaixo:

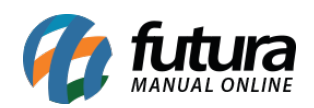

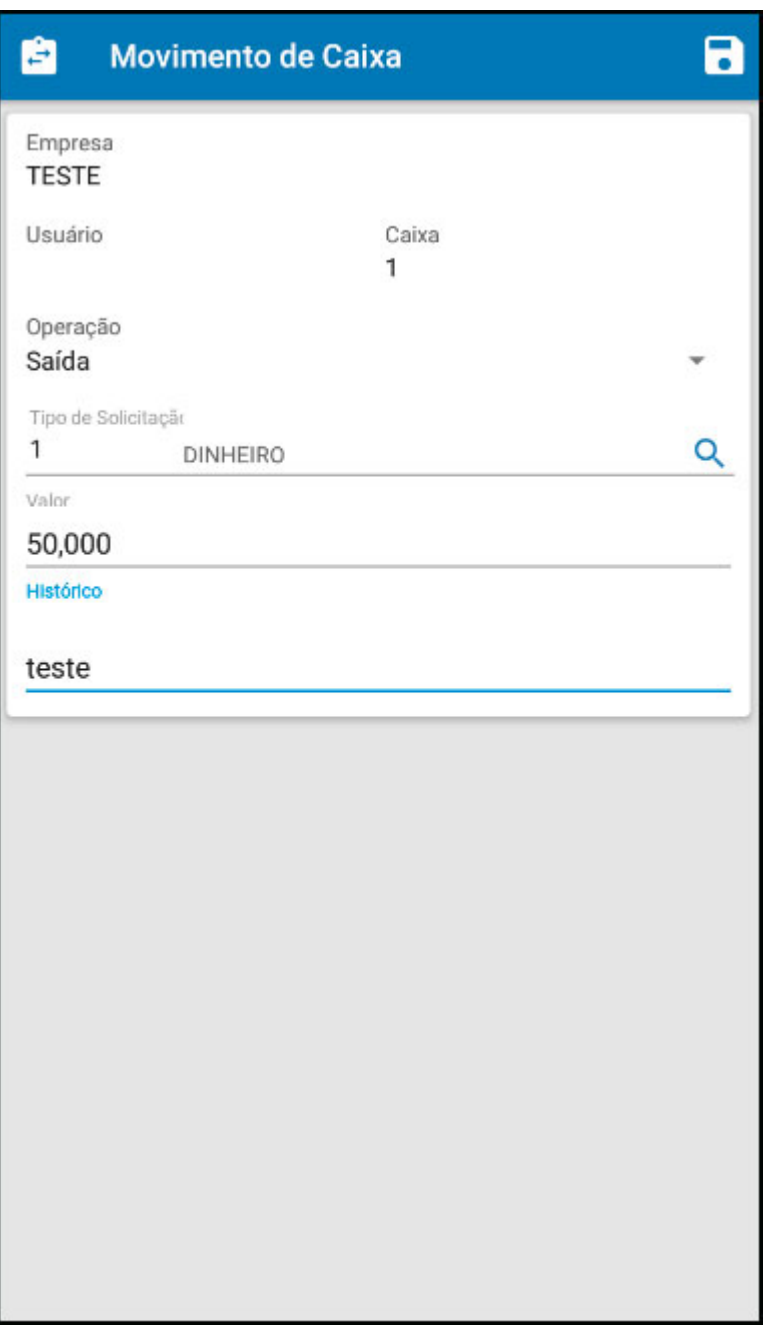

# **Menu Cardápio:**

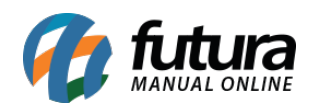

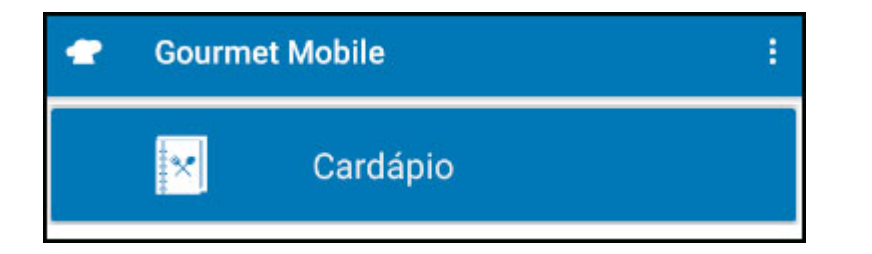

No menu *Cardápio* é possível verificar todos os produtos cadastrados no sistema, conforme imagem abaixo:

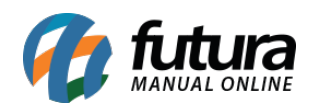

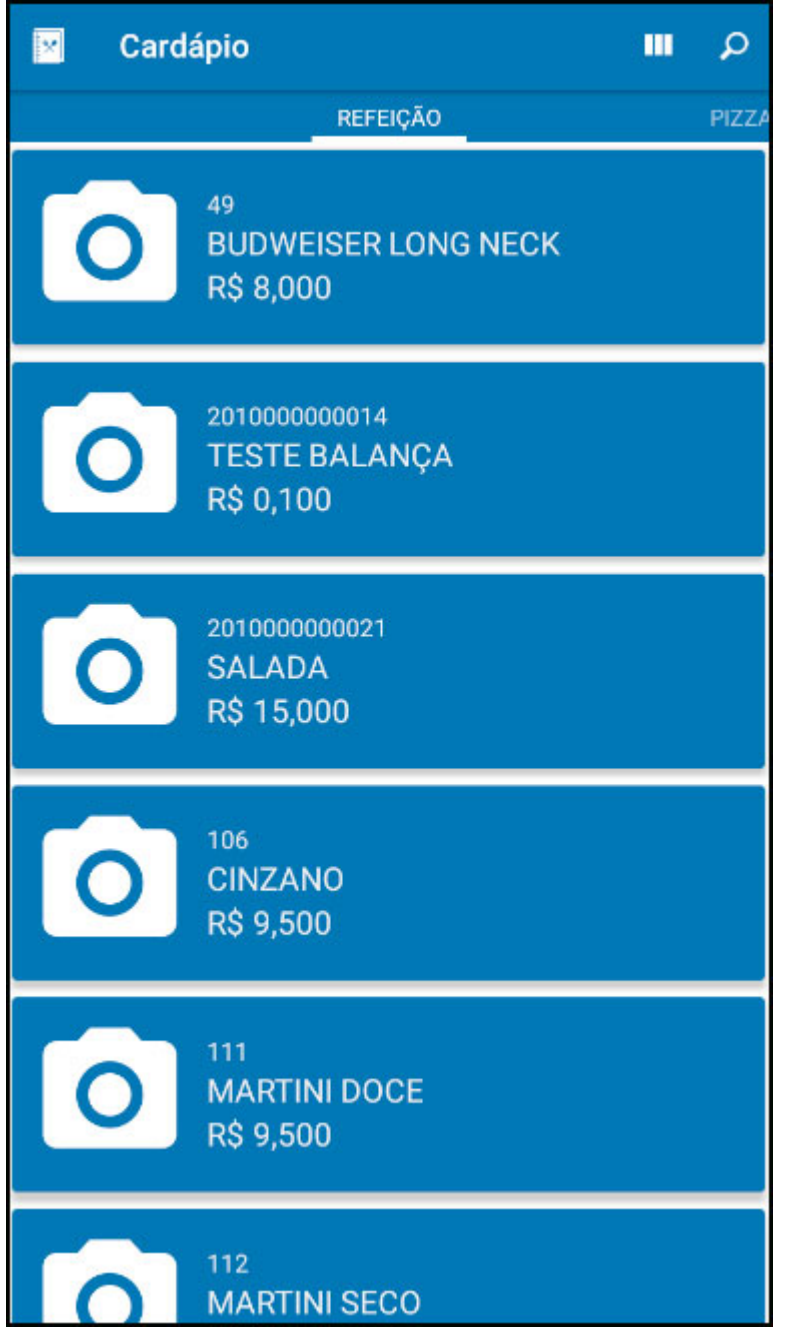

**Menu Juntar Mesas:**

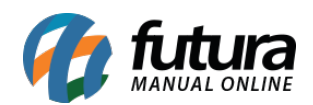

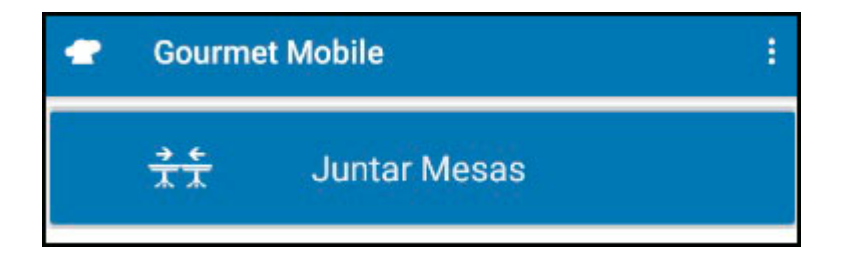

No menu *Juntar Mesas* é possível realizar a junção de várias mesas, basta selecioná-las e clicar no botão juntar, conforme exemplo abaixo:

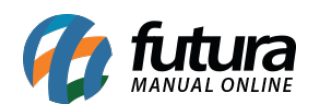

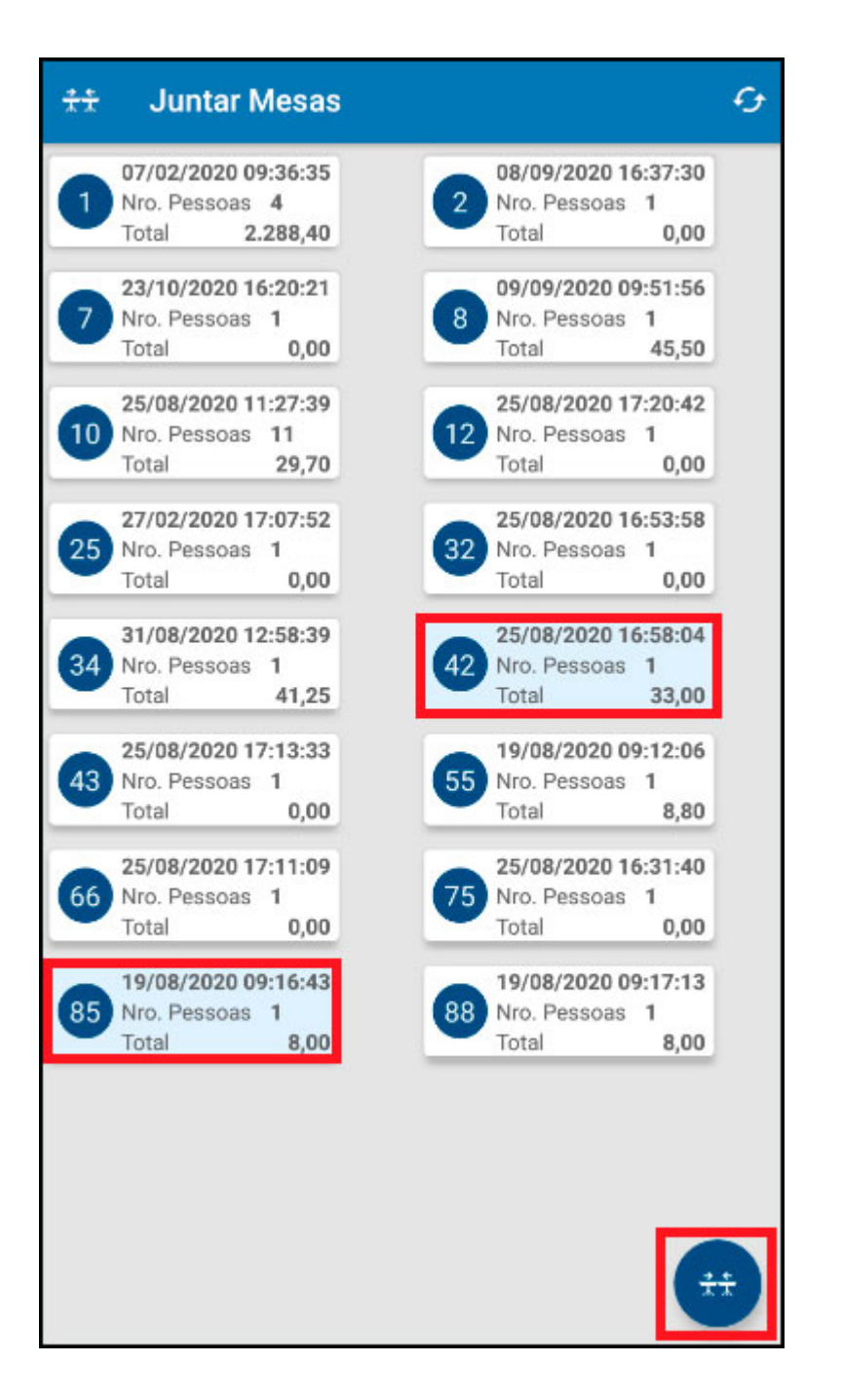

No exemplo acima foi selecionado primeiro a mesa **42** e posteriormente a mesa **85**, lembrando que a primeira mesa selecionada é a que permanecerá como a principal e o valor da a segunda mesa será transferido para a mesa principal. Conforme exemplo abaixo:

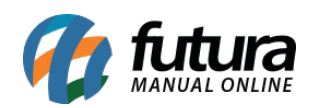

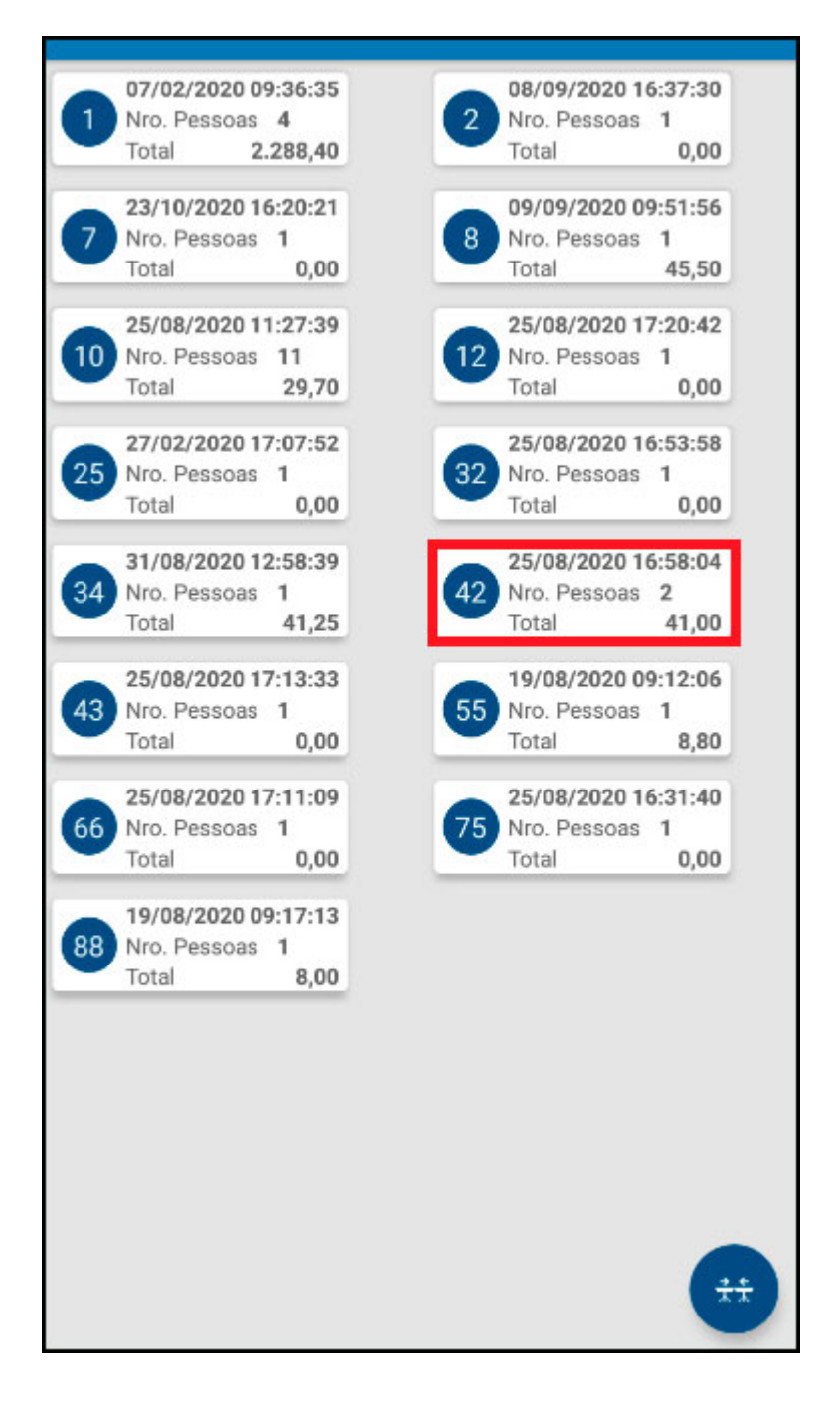

### **Menu Pedidos Finalizados:**

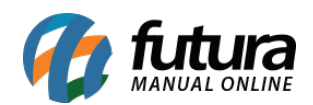

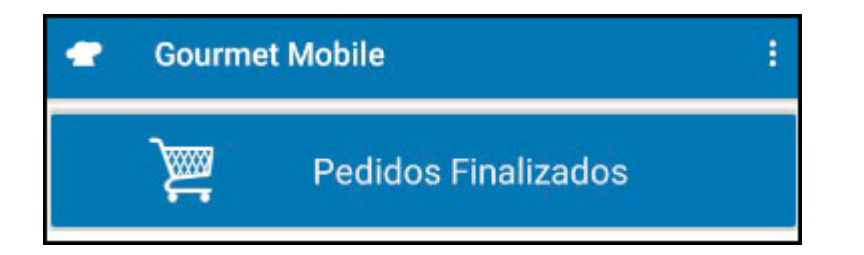

No menu *Pedidos Finalizados* é possível verificar todos os pedidos que foram finalizados, ao clicar sobre o pedido abrirá a seguinte tela de filtragem:

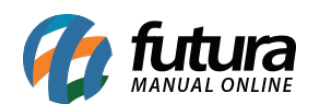

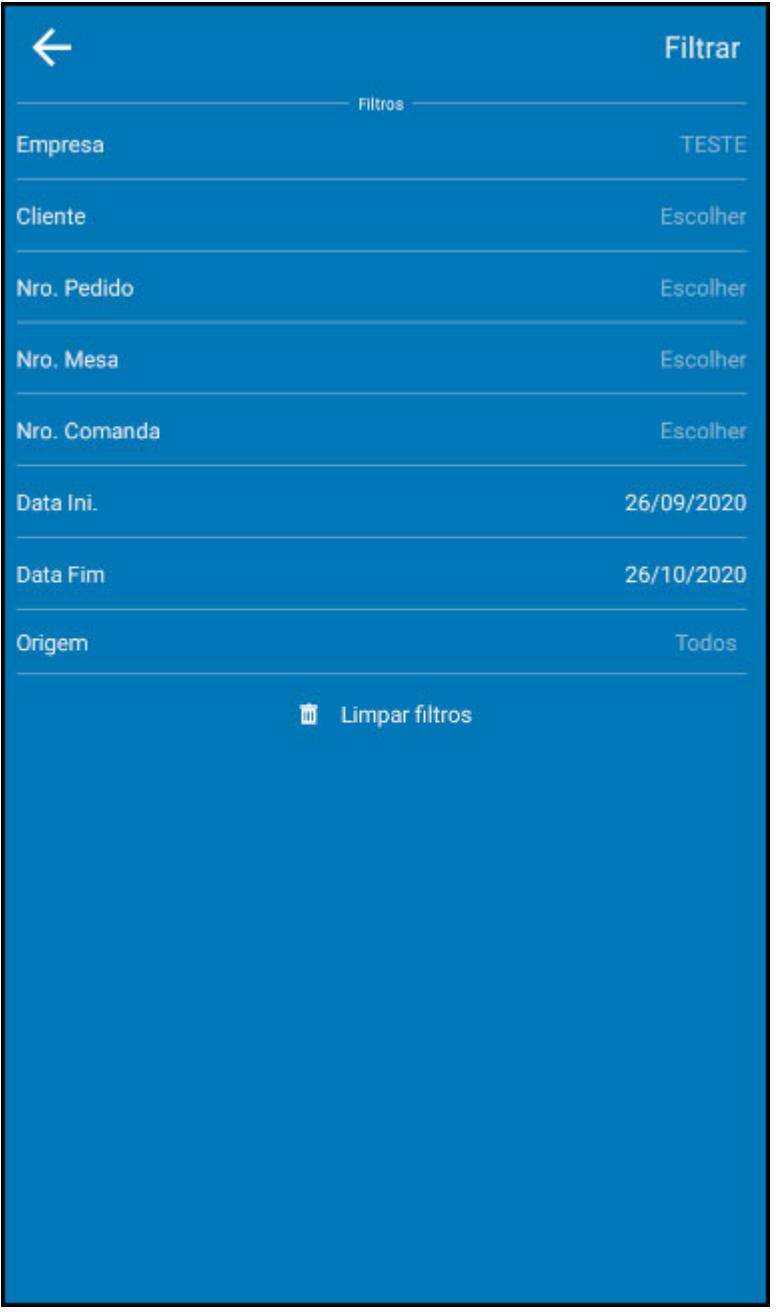

Após selecionar os filtros desejados basta clicar em **Filtrar**:

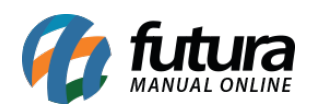

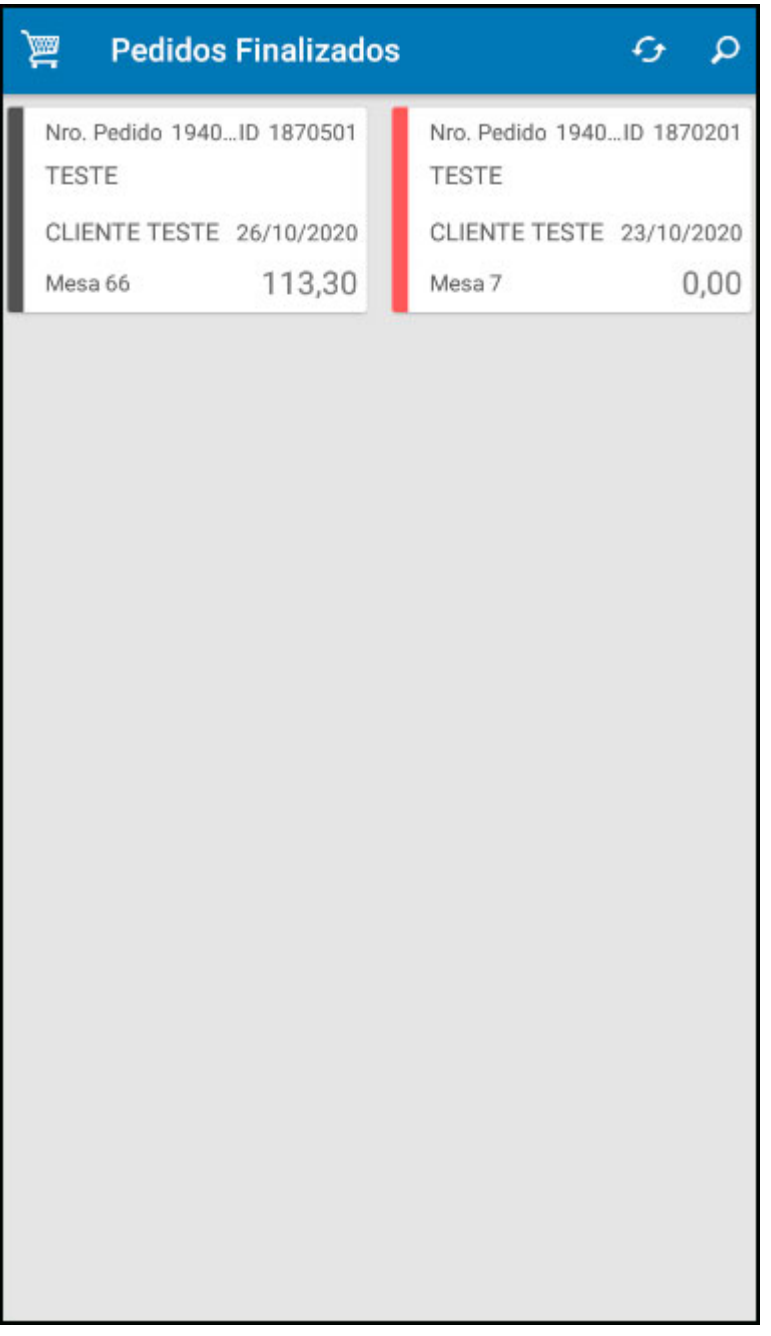

De acordo com o filtro selecionado será aberto os pedidos finalizados na tela, caso necessário é possível clicar sobre o pedido e visualizar de forma mais detalhada ou imprimir o mesmo novamente.

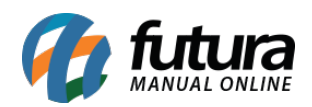

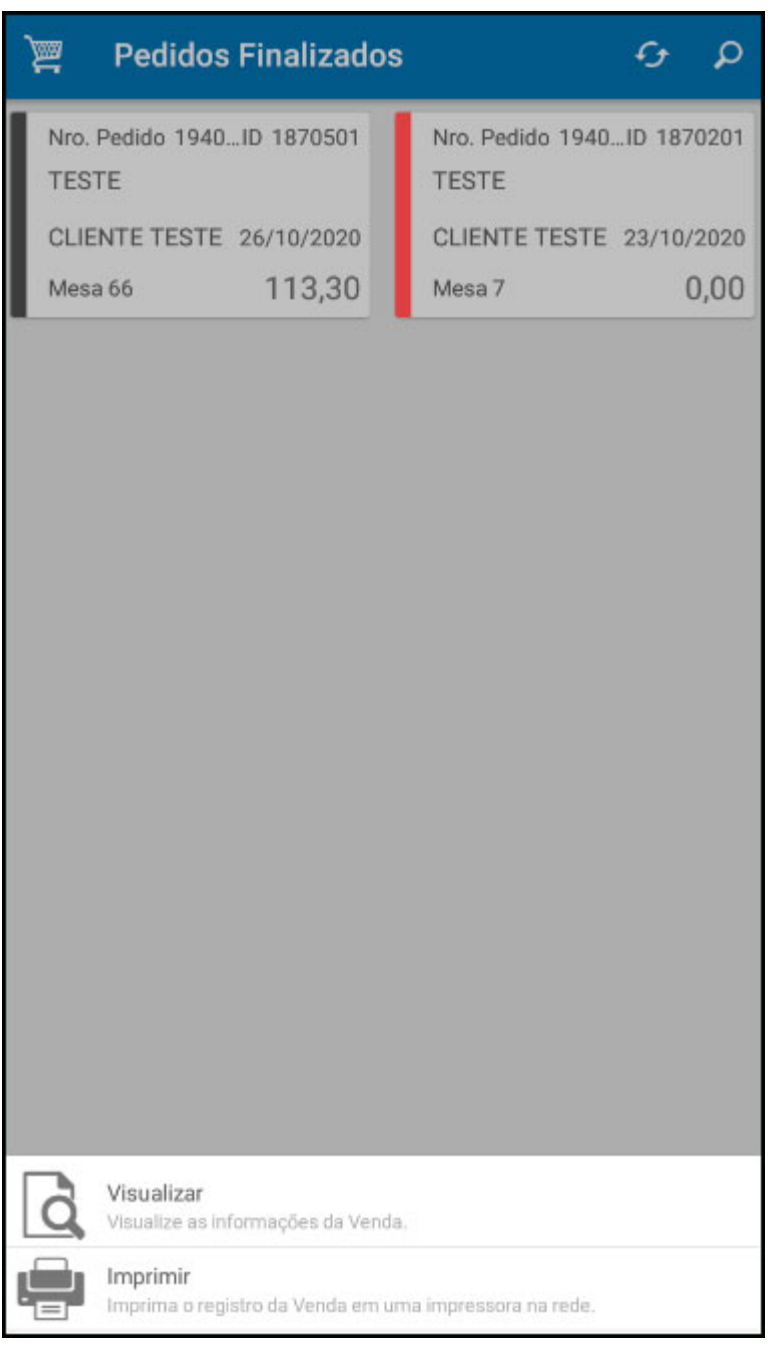

# **Referências**

**Sistemas:** Futura Gourmet Mobile

**Autor:** Gabriel Pimenta (Analista de Suporte Mobile)

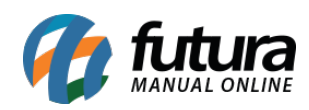

Principais botões do menu Futura Gourmet Mobile – FAQ87

**Versão:** 2020.10.05